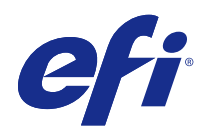

# Fiery JobFlow

© 2015 Electronics For Imaging, Inc. Per questo prodotto, il trattamento delle informazioni contenute nella presente pubblicazione è regolato da quanto previsto in Avvisi legali.

## Indice

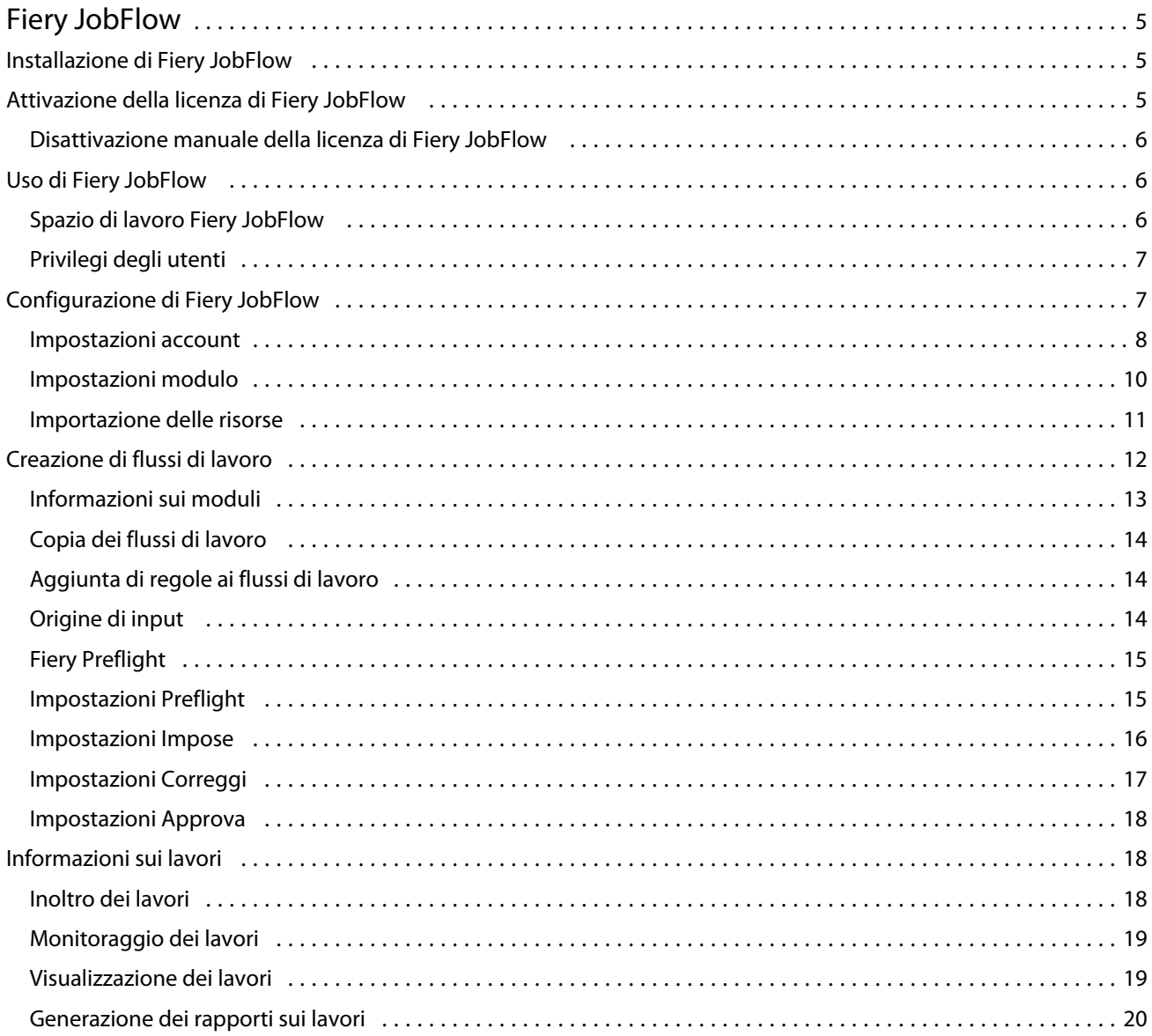

Fiery JobFlow Indice 4

## <span id="page-4-0"></span>Fiery JobFlow

Fiery JobFlow è una piattaforma per la gestione del flusso di lavoro di prestampa basata su browser che consente agli operatori di definire e automatizzare le attività ripetitive come la conversione PDF, la verifica preflight, la correzione dei file PDF, l'ottimizzazione delle immagini, l'imposizione dei documenti, i Job ticket e l'approvazione.

Importare i file in Fiery JobFlow da SmartFolder, l'account Dropbox, le ubicazioni SMB, FTP o sFTP. Configurare il flusso di lavoro per il file importato e inviarlo su Fiery Server, un gruppo di stampanti Fiery Central, un account Dropbox, oppure su ubicazioni SMB o (s)FTP. A mano a mano che il lavoro viene elaborato dai diversi moduli, si possono ricevere le notifiche e-mail che danno gli aggiornamenti sullo stato.

L'applicazione Fiery JobFlow è installata su un computer client di Windows e funziona come un server Fiery JobFlow.

Fiery JobFlow Base è una versione di Fiery JobFlow disponibile gratuitamente con le Fiery Extended Applications (FEA) 4.3. Fiery JobFlow Base supporta la conversione PDF, Fiery Preflight, l'ottimizzazione delle immagini, l'imposizione dei documenti e opzioni flessibili per l'inoltro, l'archiviazione e l'output di un lavoro.

Per informazioni sull'installazione di Fiery JobFlow, vedere Installazione di Fiery JobFlow alla pagina 5. Per i requisiti dettagliati del sistema, vedere [http://w3.efi.com/en/Fiery/Products/Workflow-Suite/Fiery-JobFlow/](http://w3.efi.com/en/Fiery/Products/Workflow-Suite/Fiery-JobFlow/Specifications) [Specifications.](http://w3.efi.com/en/Fiery/Products/Workflow-Suite/Fiery-JobFlow/Specifications)

La versione con licenza di Fiery JobFlow aggiunge flussi di lavoro basati sulle regole, Preflight avanzato ed editing dei PDF tramite Enfocus PitStop Pro e un processo di approvazione basato sul cloud. Per attivare la licenza di Fiery JobFlow, è necessario registrarsi con EFI Passport su [https://passport.efi.com.](https://passport.efi.com)

Per le informazioni importanti su questo release diFiery JobFlow, vedere le note di release su [http://help.efi.com/](http://help.efi.com/jobflow/jobflow_releasenotes21.pdf) [jobflow/jobflow\\_releasenotes21.pdf.](http://help.efi.com/jobflow/jobflow_releasenotes21.pdf)

Versione 2.1

## Installazione di Fiery JobFlow

Fiery JobFlow è installato con Fiery Software Manager, parte integrante del pacchetto Fiery Extended Applications.

Per le informazioni di installazione di Fiery JobFlow,vedere la *Guida all'installazione: Command WorkStation 5.7 con Fiery Extended Applications 4.3* e *Note sulla versione per il cliente: Pacchetto Fiery Extended Applications 4.3* su [http://help.efi.com/fea/index.html.](http://help.efi.com/fea/index.html)

**Nota:** Per impostazione predefinita, l'ubicazione di input di un lavoro è una SmartFolder di Fiery JobFlow. Durante l'installazione di Fiery JobFlow, il programma di installazione rileva l'unità con maggiore spazio libero e crea una cartella denominata SmartFolder. All'interno di questa cartella, Fiery JobFlow crea altre cartelle per ciascun flusso di lavoro creato in Fiery JobFlow. Le cartelle SmartFolder sono pubblicate in rete e sono accessibili a tutti gli utenti che desiderano inoltrare i lavori.

## <span id="page-5-0"></span>Attivazione della licenza di Fiery JobFlow

Per la versione completa di Fiery JobFlow, è necessario disporre di una licenza e della registrazione a EFI Passport.

EFI Passport è un nuovo sistema di account gratuito per i clienti EFI che consente di accedere a più servizi e prodotti EFI. Per iscriversi, andare a <https://passport.efi.com> e registrarsi. Dopo la registrazione, si riceverà un messaggio email con un collegamento di attivazione. Per poter usare l'account EFI Passport, è necessario prima attivarlo.

Se non si dispone di un account EFI Passport, verrà richiesto di registrarsi quando si avvierà la procedura di aggiornamento da Fiery JobFlow Base a Fiery JobFlow.

I passi della procedura sono i seguenti:

- **1** Installare la versione gratuita di Fiery JobFlow Base.
- **2** Registrarsi per l'account EFI Passport.
- **3** Acquistare un codice di licenza per Fiery JobFlow.
- **4** Collegarsi a Fiery JobFlow Base e fare clic su Aggiorna ora.
- **5** Seguire i passi visualizzati dalla procedura guidata.

#### **Disattivazione manuale della licenza di Fiery JobFlow**

Gli amministratori possono disattivare manualmente la licenza di Fiery JobFlow per trasferirla su un altro computer.

**1** Fare clic su Informazioni in basso a sinistra della finestra di Fiery JobFlow.

Viene visualizzato il codice di licenza, con un collegamento sottostante, Disattiva licenza.

- **2** Fare clic su Disattiva licenza.
- **3** Nella finestra Disattiva licenza, digitare **DEACTIVATE** nel campo di testo e fare clic su Disattiva.

Per riattivare la licenza, collegarsi a Fiery JobFlow disattivato nel browser e immettere il codice di licenza.

### Uso di Fiery JobFlow

Fiery JobFlow funziona come un server dopo l'installazione ed è accessibile da un collegamento di accesso rapido collocato automaticamente sul desktop del computer durante l'installazione.

Quando si avvia Fiery JobFlow per la prima volta dopo l'installazione, l'amministratore creerà una password Admin e fornirà l'indirizzo IP di Fiery Server o Fiery Central Server.

Per accedere a Fiery JobFlow da un computer client, è necessario disporre dell'indirizzo IP o nome di dominio del server Fiery JobFlow. Collegarsi tramite il browser. Se non si conosce l'indirizzo IP del server, contattare l'amministratore di Fiery JobFlow.

**Nota:** Quando ci si collega al server Fiery JobFlow da un altro computer, l'URL sarà in questo formato: **http:// <Indirizzo IP>/jobflow/login**. L'URL per Fiery JobFlow sul computer host sarà: **http://localhost/jobflow/login**.

Per Fiery JobFlow sono disponibili quattro livelli di accesso: Amministratore, Operatore, Guest e Revisori esterni. La password dell'amministratore viene impostata durante l'installazione.

#### <span id="page-6-0"></span>**Spazio di lavoro Fiery JobFlow**

La finestra di Fiery JobFlow appare in un browser.

La finestra di Fiery JobFlow comprende i seguenti componenti:

- **•** Scheda Flussi di lavoro: consente di creare nuovi flussi di lavoro, modificarli o eliminarli. Creare un flusso di lavoro selezionando i moduli disponibili.
- **•** Scheda Lavori: consente di monitorare l'avanzamento dei propri lavori. È possibile vedere i lavori in corso, quelli con errori e quelli completati. È inoltre possibile visualizzare il contenuto dei lavori.
- **•** Menu Admin: consente di accedere alle attività dell'amministratore: Impostazioni account, Impostazioni modulo e Risorse.

Se si dispone della versione gratuita Fiery JobFlow Base, il browser contiene il pulsante Aggiorna ora. Fare clic su questo pulsante se si desidera aggiornare alla versione su licenza di Fiery JobFlow.

Gli aggiornamenti di Fiery JobFlow sono gestiti attraverso Fiery Software Manager, accessibile da un'icona sulla barra delle applicazioni di Windows. L'icona Verifica disponibilità aggiornamenti si trova nell'angolo in alto a destra della finestra Fiery Software Manager.

#### **Privilegi degli utenti**

I privilegi degli utenti su Fiery JobFlow offrono diversi livelli di accesso al server.

**•** Amministratore: ha accesso completo a tutte le funzioni di Fiery JobFlow, a tutte le impostazioni Admin, al caricamento e alla gestione delle risorse, alla creazione dei flussi di lavoro e alla modifica e all'eliminazione dei lavori di tutti gli utenti.

La password dell'amministratore viene impostata durante l'installazione e il processo di attivazione.

- **•** Operatore: inoltra i lavori, crea i flussi di lavoro e può modificare o eliminare i flussi di lavoro che ha creato. Gli operatori possono anche eliminare i lavori. L'operatore può visualizzare le risorse e altre impostazioni nel menu Admin, ma non può apportare modifiche.
- **•** Guest: inoltra i lavori e visualizza l'avanzamento dei propri lavori in Fiery JobFlow. Il menu Admin non è visibile agli utenti Guest.
- **•** Revisore esterno: approva o rifiuta i lavori da qualsiasi postazione. I revisori esterni non hanno accesso diretto a Fiery JobFlow, ma ricevono richieste di revisione dei lavori dall'amministratore di Fiery JobFlow tramite e-mail. I revisori esterni possono approvare/rifiutare il lavoro verificandone il contenuto e gli eventuali rapporti di PitStop Enfocus.

**Nota:** Gli utenti con accesso diretto a Fiery JobFlow possono essere considerati revisori esterni.

## Configurazione di Fiery JobFlow

L'amministratore di Fiery JobFlow configura il server Fiery JobFlow dal menu Admin.

Il menu Admin offre accesso alle seguenti schede:

- **•** Impostazioni account: offre accesso alle impostazioni Profilo, Notifiche, Gestione utenti, Servizi, Ubicazioni e Backup e ripristino.
- **•** Impostazioni modulo: offre accesso alle impostazioni di ciascun modulo.
- <span id="page-7-0"></span>**•** Risorse: consente all'amministratore di importare i modelli di Fiery Impose e le preimpostazioni di Image Enhance Visual Editor, i profili preflight personalizzati, gli elenchi di azioni e i set di variabili da Enfocus PitStop Pro. Per le risorse di Enfocus, è necessario disporre della versione su licenza di Fiery JobFlow.
- **•** Signout: torna alla finestra Login.

#### **Impostazioni account**

L'amministratore configura le impostazioni account di Fiery JobFlow.

- **1** Collegarsi a Fiery JobFlow come amministratore.
- **2** Fare clic sulla freccia accanto ad Admin in alto a destra della finestra di Fiery JobFlow.
- **3** Selezionare Impostazioni account.
- **4** Specificare Profilo, Notifiche, Gestione utenti e Servizi, Ubicazioni e Backup e ripristino in base alle necessità facendo clic sulla scheda per ciascuna impostazione.

#### **Profilo**

Le impostazioni del profilo comprendono i privilegi utente per l'ammnistratore e la lingua del browser.

**•** Informazioni di account: l'amministratore può visualizzare e modificare le informazioni di account immesse durante la configurazione iniziale di Fiery JobFlow. L'amministratore deve impostare EFI Passport per autorizzare l'indirizzo e-mail per le notifiche. Tutte le categorie possono essere cambiate dopo la configurazione iniziale: e-mail, nome e numero di telefono. Queste informazioni di account sono per l'amministratore del server Fiery JobFlow.

**Nota:** Qualsiasi utente che si sia collegato come amministratore può cambiare le informazioni di account. Sono consentiti più utenti amministratori.

- **•** Password: la password dell'amministratore può essere cambiata.
- **•** Lingua: l'amministratore può decidere di lasciare la lingua predefinita del browser (sistema operativo) o selezionare un'altra lingua.

#### **Notifiche**

È possibile specificare quando e con quale frequenza inviare le notifiche e-mail. Queste sono usate per ogni lavoro inoltrato a Fiery JobFlow.

L'amministratore deve impostare EFI Passport per autorizzare l'indirizzo e-mail per le notifiche.

- **•** Invia: è possibile specificare un massimo di quattro indirizzi e-mail.
- **•** Attività lavori: è possibile decidere quando inviare le e-mail agli indirizzi indicati sopra nell'area Invia.

È inoltre possibile ripristinare le impostazioni predefinite facendo clic sul pulsante Ripristina impostazioni predefinite nell'angolo in alto a destra.

#### **Gestione utenti**

È possibile gestire quali utenti hanno accesso a Fiery JobFlow.

Per aggiungere utenti, fare clic sul pulsante Aggiungi nuovo utente. Quindi, specificare:

- **•** Nome utente: immettere il nome dell'utente.
- **•** Seleziona ruolo: Selezionare Admin, Operatore, Guest o Revisore esterno.
- **•** ID e-mail: immettere l'indirizzo e-mail dell'utente.

Le notifiche e-mail verranno inviate a questo utente per conferma.

Per cambiare il nome o il ruolo dell'utente, fare clic sul pulsante Modifica. Non è possibile modificare l'ID e-mail dell'utente.

Per eliminare un utente, fare clic sul pulsante Elimina.

#### **Servizi**

È possibile gestire le impostazioni del servizio Enfocus Monotype Baseline e SMTP e configurare una programmazione per l'eliminazione automatica dei lavori.

- **•** Servizio Monotype Baseline: Enfocus fornisce un servizio per i font mancanti agli utenti PitStop. Se gli utenti Fiery JobFlow si sono iscritti al servizio Monotype Baseline, il servizio ricerca automaticamente il font mancante e lo invia a Fiery JobFlow per integrarlo nel PDF. Fiery JobFlow fornisce i collegamenti per creare un account. All'iscrizione, si riceve un codice di autenticazione. Per impostazione predefinita, la casella Abilita il servizio Monotype Baseline non è selezionata. Per abilitare il servizio, selezionare la casella.
- **•** SMTP: configurare il server SMTP in uscita per le notifiche e-mail. Se un utente vuole inviare le notifiche tramite il proprio server e-mail, dovrà essere configurato in questo punto. Altrimenti, le notifiche vengono inviate dal Servizio notifiche EFI.
- **•** Impostazioni Proxy: configurare e abilitare un server Proxy per comunicare in modo trasparente attraverso un firewall.
- **•** Elimina lavori: se necessario, configurare una programmazione per l'eliminazione automatica dei lavori ogni 1, 3, 5, 15, 30 o 60 giorni.

#### **Ubicazioni**

Aggiungere le ubicazioni di Fiery JobFlow per creare metodi aggiuntivi di inviare, archiviare e/o produrre lavori.

Una cartella radice denominata SmartFolder viene impostata automaticamente durante l'installazione di Fiery JobFlow sull'unità server Fiery JobFlow che dispone di maggiore spazio libero. All'interno di questa cartella, vengono create altre cartelle in Fiery JobFlow per ciascun flusso di lavoro. SmartFolder è l'ubicazione predefinita per l'invio dei lavori. Per inviare lavori o un archivio (un file .zip) con diversi lavori, è possibile utilizzare un'operazione di trascinamento dal desktop del computer al browser.

Quando si aggiungono le ubicazioni di SMB, FTP, sFTP o Fiery, selezionare il pulsante Test collegamento per verificare la disponibilità di un collegamento corretto. Accertarsi di ottenere i dettagli dell'ubicazione dall'amministratore di ciascun servizio e il nome utente e la password richiesti.

- **•** SMB: Aggiunge ubicazioni SMB.
- **•** FTP: Aggiunge ubicazioni FTP. Fiery JobFlow assegna una porta predefinita.
- <span id="page-9-0"></span>**•** sFTP: Aggiunge ubicazioni FTP protette. Fiery JobFlow assegna una porta predefinita.
- **•** Dropbox: Fiery JobFlow può essere collegato a uno o più account Dropbox alla volta. L'amministratore del server Fiery JobFlow imposta l'account Dropbox primario, utilizzato per l'approvazione del revisore esterno o interno oppure per rifiutare un lavoro ovunque, in qualsiasi momento.
- **•** Fiery: Aggiungere un Fiery Server o un Fiery Central Server come ubicazioni di output.

#### **Backup e ripristino**

È possibile eseguire il backup e il ripristino di impostazioni, risorse e flussi di lavoro, ma non dei lavori.

È possibile specificare le ubicazioni dei backup ed eseguire sia backup che ripristini dalla scheda in Impostazioni account. La procedura di ripristinare un backup eliminerà tutti i lavori in Fiery JobFlow.

#### **Backup**

- **•** Seleziona ubicazione: selezionare una delle ubicazioni già aggiunte (SMB, FTP, sFTP o Dropbox) in Fiery JobFlow. Il numero massimo di backup consentiti in ciascuna ubicazione è 30. Quando viene avviato il trentunesimo backup per un'ubicazione, il backup più vecchio verrà eliminato. I backup vengono eseguiti automaticamente una volta al giorno dopo aver selezionato un'ubicazione. Verificare che l'ubicazione abbia una disponibilità minima di 50 MB.
- **•** Pulsante Backup adesso: fare clic per eseguire il backup delle impostazioni dell'account, delle impostazioni dei moduli, delle risorse e dei flussi di lavoro manualmente.

#### **Ripristina**

La funzione Opzioni di ripristino offre le seguenti selezioni:

- **•** Da un percorso specifico: consente di selezionare il file di backup da ripristinare da un percorso specifico.
- **•** Da un backup recente: selezionare un backup da un elenco di backup presenti nell'ubicazione selezionata ordinati per data. Altre colonne nella tabella mostrano il nome del file di backup e i dettagli delle impostazioni nel rispettivo file.
- **•** Pulsante Ripristino: dopo aver selezionato l'ubicazione del backup, fare clic per avviare il ripristino.

#### **Impostazioni modulo**

L'amministratore può cambiare le impostazioni predefinite dei moduli di Fiery JobFlow.

I moduli Fiery Preflight, Ottimizzazione immagini, Imposizione e Destinazione sono disponibili sia con la versione gratuita Fiery JobFlow Base che con la versione su licenza Fiery JobFlow.

**•** Fiery Preflight: selezionare una preimpostazione Fiery Preflight. Le preimpostazioni visualizzate sono quelle configurate sul Fiery Server a cui è collegato Fiery JobFlow.

**Nota:** Fiery Preflight richiede l'attivazione di Fiery Graphic Arts Package, Premium Edition, su Fiery Server.

**•** Ottimizzazione immagini: selezionare una preimpostazione dall'elenco di preimpostazioni importate da Fiery Image Enhance Visual Editor.

**Nota:** Il Fiery Server a cui si inviano i lavori deve supportare Fiery Graphic Arts Package, Standard o Fiery Productivity Package.

<span id="page-10-0"></span>**•** Impose: selezionare un modello dall'elenco di modelli importati da Fiery Impose.

**Nota:** Se Fiery Impose è stato attivato e dotato di licenza sullo stesso computer del server Fiery JobFlow, è possibile avere sia i modelli predefiniti che quelli personalizzati. Se Fiery Impose non è stato attivato, è possibile selezionare un modello dall'elenco di modelli predefiniti.

**•** Destinazione: selezionare un gruppo di stampanti di Fiery Server, di Fiery Central, un account Dropbox, le ubicazioni SMB o (s)FTP. Se è stato selezionato Fiery Server, selezionare una preimpostazione lavoro.

**Nota:** È necessario configurare le ubicazioni da visualizzare in Destinazione.

I moduli Approva, Correggi e Preflight sono disponibili solo con la versione su licenza Fiery JobFlow.

- **•** Approva: impostare una programmazione per l'invio dei solleciti di approvazione.
- **•** Correggi: selezionare un'azione dall'elenco per il modulo Correggi.
- **•** Preflight: selezionare un profilo dal menu Profili.

**Nota:** L'amministratore può anche importare i profili intelligenti Enfocus PitStop Pro personalizzati, le liste azioni e i set di variabili da usare con i moduli Preflight e Correggi.

#### **Importazione delle risorse**

L'amministratore può importare i modelli di Fiery Impose e le preimpostazioni di Image Enhance Visual Editor, i profili di preflight intelligenti personalizzati, gli elenchi azioni e i set di variabili di Enfocus PitStop Pro per trascinamento o accedendo al percorso in cui sono memorizzati i file.

Per importare i profili di preflight intelligenti, gli elenchi azioni e i set di variabili di Enfocus PitStop Pro, è necessario usare la versione su licenza Fiery JobFlow. I modelli di Fiery Impose e le preimpostazioni di Image Enhance Visual Editor sono disponibili sia con Fiery JobFlow Base che con Fiery JobFlow.

I modelli di Fiery Impose e le preimpostazioni di Image Enhance Visual Editor sono memorizzati nei seguenti percorsi sul computer su cui è installato Command WorkStation:

- **•** Computer Windows:
	- **•** Preimpostazioni di Image Enhance Visual Editor: **C:\ProgramData\Image Enhance Visual Editor\Preset**
	- **•** Modelli di Fiery Impose **C:\Users\utente-collegato\Documents\Impose\template**

Si noti che questo è il percorso predefinito, modificabile dall'utente nelle preferenze di Command WorkStation.

- **•** Computer Mac OS:
	- **•** Preimpostazioni di Image Enhance Visual Editor: **Applicazioni/Fiery/Image Enhance Visual Editor/Image Enhance Visual Editor.app**

Fare clic con il pulsante destro del mouse sul percorso riportato sopra e selezionare Mostra contenuto pacchetto > Contents/SharedSupport/Preset.

**•** Modelli di Fiery Impose **C:\Users\utente-collegato\Documents\Impose\template**

Si noti che questo è il percorso predefinito, modificabile dall'utente nelle preferenze di Command WorkStation.

<span id="page-11-0"></span>I profili di preflight, gli elenchi azioni e i set di variabili devono essere creati in PitStop Pro ed esportati per poterli poi importare in Fiery JobFlow. I profili di preflight standard e gli elenchi azioni di PitStop Pro sono riportati nei moduli Preflight e Correggi.

- **1** Collegarsi a Fiery JobFlow come amministratore.
- **2** Fare clic sulla freccia accanto ad Admin in alto a destra nella finestra di Fiery JobFlow.
- **3** Selezionare Risorse.
- **4** Fare clic su Trascinare i file da trasferire (oppure fare clic qui) e accedere al percorso delle risorse e fare clic su Apri.
- **5** In alternativa, individuare i file da importare e trascinarli nell'area Trascinare i file da trasferire (oppure fare clic qui).

Se i file sono nel formato errato, viene visualizzato un messaggio che indica che il tipo di file non è supportato. I file devono essere salvati in uno dei tipi di file PitStop Pro: .ppp, .eal, .evs. È possibile importare un insieme misto di questi tipi file in un unico invio.

## Creazione di flussi di lavoro

Gli utenti creano un flusso di lavoro aggiungendo i moduli. I moduli Origini di input, Converti e Output vengono aggiunti automaticamente al flusso di lavoro.

È inoltre possibile aggiungere i moduli Fiery Preflight, Preflight, Ottimizzazione immagini, Impose, Correggi e Approva. Per informazioni, vedere [Informazioni sui moduli](#page-12-0) alla pagina 13.

È possibile modificare un flusso di lavoro modificando i singoli moduli nel flusso di lavoro oppure modificando l'ordine dei moduli stessi.

- **1** Fare clic sul segno più accanto all'intestazione Flussi di lavoro nella scheda Flussi di lavoro.
- **2** Digitare un nome per il flusso di lavoro.
- **3** Fare clic su Crea.
- **4** Fare clic sul pulsante Modifica per Origini di input ed effettuare una selezione dall'elenco di ubicazioni.

È possibile trasferire fino a un massimo di quattro origini di input alla volta.

Vengono visualizzate le ubicazioni in cui è salvato il flusso di lavoro.

**5** Nell'area Converti, selezionare Regola, se necessario. Fare clic su Aggiungi, effettuare le selezioni e fare clic su Salva.

È possibile specificare le azioni da eseguire in presenza di una determinata condizione, come la riuscita o meno di un lavoro. L'azione potrebbe determinare una notifica e-mail o l'archiviazione del lavoro.

**6** Fare clic sul segno più sotto il modulo Converti per aggiungere i moduli Fiery Preflight, Preflight, Ottimizzazione immagini, Impose, Correggi o Approva.

Per informazioni, vedere [Impostazioni Preflight](#page-15-0) alla pagina 16, [Impostazioni Correggi](#page-16-0) alla pagina 17, [Impostazioni Impose](#page-15-0) alla pagina 16 e [Impostazioni Approva](#page-17-0) alla pagina 18.

**7** Specificare le impostazioni per ciascuno e fare clic su Salva.

<span id="page-12-0"></span>**8** Nell'area Output, selezionare da un'ubicazione Fiery Server, account Dropbox, SMB o (s)FTP.

Se si seleziona un Fiery Server, selezionare una preimpostazione e quindi fare clic su Salva.

È possibile aggiungere le regole al modulo Output, in modo analogo alle regole per il modulo Converti.

**9** Per modificare un flusso di lavoro, selezionarlo nella scheda Flussi di lavoro e quindi fare clic sull'icona Modifica flusso di lavoro.

È possibile quindi selezionare un modulo e fare clic sull'icona Modifica oppure sull'icona Elimina.

**10** Per modificare l'ordine dei moduli nel flusso di lavoro, selezionare un modulo nell'area a destra della finestra di modifica, quindi trascinarla nella nuova ubicazione desiderata.

#### **Informazioni sui moduli**

Ciascun flusso di lavoro creato in Fiery JobFlow è costituito da una serie di moduli che eseguono azioni specifiche sui file dei lavori. È possibile creare più flussi per diversi tipi di lavori, ciascuno contenente diversi gruppi di moduli.

In Fiery JobFlow sono disponibili i seguenti moduli:

Fiery Preflight: Utilizza una preimpostazione di Fiery Preflight, configurata sul Fiery Server designato per l'output, per controllare un lavoro prima della stampa e limitare gli errori. Saranno visualizzate tutte le preimpostazioni configurate sulFiery Server. Se non è stata configurata nessuna preimpostazione, sarà visualizzata la preimpostazione predefinita.

Origini di input: Utilizzato come origine dei file in ingresso al flusso di lavoro. È possibile importare file da diverse ubicazioni: SMB, FTP o sFTP, un account Dropbox o una SmartFolder configurata sul server Fiery JobFlow. Inoltre è possibile utilizzare un'operazione di trascinamento per inviare un singolo lavoro, diversi file o un archivio (un file .zip) dal computer desktop sul nome del flusso di lavoro nella finestra del browser.

Approva: invia i lavori ai revisori per l'approvazione. I revisori possono essere utenti di Fiery JobFlow o revisori esterni. Gli utenti di Fiery JobFlow possono approvare o rifiutare i lavori da qualsiasi postazione. I revisori esterni non hanno accesso diretto a Fiery JobFlow, ma ricevono richieste di revisione dei lavori dall'amministratore di Fiery JobFlow tramite e-mail. I revisori esterni possono approvare/rifiutare il lavoro verificandone il contenuto e gli eventuali rapporti di PitStop Enfocus.

Converti: consente di elaborare e convertire vari tipi di file in formato Adobe PDF. Sono supportati i seguenti tipi di file: Microsoft Word/PowerPoint/Excel/Publisher, GIF, PICT, DIB, JPEG, PNG, TIFF, BMP e PostScript.

Preflight: consente di controllare un lavoro in ingresso in base ai profili PDF di Enfocus PitStop. Il preflight esamina un file PDF per verificare se è conforme agli standard definiti nel profilo PDF di PitStop utilizzato. È possibile visualizzare la descrizione di ciascun profilo di preflight selezionandone il nome dal menu Profili. È possibile selezionare uno dei profili di preflight standard oppure applicare i set di variabili creati in Enfocus PitStop Pro ai profili di Smart Preflight.

Ottimizzazione immagini: consente di correggere automaticamente le immagini nei documenti PDF. Selezionare dalle Preimpostazioni in Image Enhance Visual Editor in Command WorkStation installato sul server Fiery JobFlow. Il Fiery Server a cui vengono inviati i lavori deve supportare Fiery Graphic Arts Package, Standard o Fiery Productivity Package.

Impose: consente di applicare diversi modelli di imposizione a un lavoro. Command WorkStation v5.5 deve essere installato sullo stesso computer di Fiery JobFlow per poter usare i modelli di Fiery Impose. I modelli di imposizione comprendono sia i modelli predefiniti forniti con Fiery Impose ed eventuali modelli personalizzati che sono stati creati. SeFiery Impose ha una licenza attiva, sono disponibili sia i modelli predefiniti che personalizzati.

Correggi: consente di applicare le azioni Enfocus PitStop a un lavoro in ingresso. Le azioni aggiunte al flusso di lavoro consentono di applicare automaticamente al file modifiche quali l'aggiunta dei numeri di pagina, la

<span id="page-13-0"></span>conversione dei colori o la regolazione della risoluzione delle immagini. È possibile selezionare uno degli elenchi azioni standard oppure applicare i set di variabili creati in Enfocus PitStop Pro agli elenchi azioni intelligenti.

Output: permette di scegliere da Fiery Server o da un gruppo di stampanti Fiery Central selezionate durante la configurazione, da un account Dropbox, da un'ubicazione SMB o (s)FTP. Per il gruppo di stampanti Fiery Server o Fiery Central è possibile effettuare una selezione da un elenco di preconfigurazioni selezionate. Le preimpostazioni sono le preimpostazioni server sul Fiery Server o sul gruppo di stampanti Fiery Central selezionato.

L'amministratore può specificare/configurare le impostazioni dei moduli. Vedere [Impostazioni modulo](#page-9-0) alla pagina 10.

#### **Copia dei flussi di lavoro**

È possibile duplicare un flusso di lavoro e modificarlo per crearne uno nuovo. Questa operazione è utile in un ambiente in cui è presente un flusso di lavoro predefinito standard con minime variazioni per diversi lavori.

- **1** Fare clic sulla scheda Flussi di lavoro.
- **2** Fare clic sull'icona Duplica flusso di lavoro nell'intestazione Flussi di lavoro.
- **3** Digitare un nome da assegnare al flusso di lavoro e fare clic su Crea.

Ora è possibile modificare il flusso di lavoro.

#### **Aggiunta di regole ai flussi di lavoro**

È possibile aggiungere le regole ai moduli in un flusso di lavoro.

Per ciascun modulo, ad eccezione del modulo Output è possibile impostare un'azione in base al fatto che il modulo riesca o meno.

Le regole possibili sono:

- **•** Invia e-mail: Seleziona utenti.
- **•** Archivia lavoro: Seleziona un'ubicazione.
- **•** Copia lavoro: Scegli il flusso di lavoro sul quale desideri copiare i lavori: Conversione, Impose, Ottimizzazione immagini o Fiery Preflight.
- **•** Sposta lavoro: Scegli il flusso di lavoro sul quale desideri spostare i lavori: Conversione, Impose, Ottimizzazione immagini o Fiery Preflight.

L'azione Sposta lavoro è disponibile solo per i lavori in cui il modulo Correggi o Preflight non è riuscito utilizzando un profilo Enfocus PitStop Preflight o un elenco Azioni.

#### **Origine di input**

Fiery JobFlow offre diverse origini di input per un flusso di lavoro.

È possibile importare file da diverse ubicazioni: SMB, FTP o sFTP, un account Dropbox o una SmartFolder configurata sul server Fiery JobFlow. Inoltre è possibile utilizzare un'operazione di trascinamento per inviare un singolo lavoro, diversi file o un archivio (un file .zip) dal computer desktop sul nome del flusso di lavoro nella finestra del browser. L'origine di input è visualizzata nel flusso di lavoro come una SmartFolder. Nota: se si invia un archivio

<span id="page-14-0"></span>o una cartella contenente diversi lavori, questi ultimi vengono uniti in Fiery JobFlow. I lavori saranno uniti secondo l'ordine alfabetico dei nomi dei lavori/dei file.

I lavori possono essere inviati in un file archiviato su tutte le origini di input. I lavori possono essere inviati in un file archiviato su tutte le origini di input ad eccezione di Dropbox.

Le ubicazioni di SMB, FTP o sFTP, oppure di Dropbox devono essere impostate dall'amministratore di Fiery JobFlow, e le diverse istanze di ciascun tipo di ubicazione possono essere impostate in Admin > Impostazioni account > Ubicazioni.

SmartFolder è una cartella che funge da coda di ingresso per l'inoltro dei lavori a uno specifico flusso di lavoro. Esiste un rapporto di associazione uno a uno tra il flusso di lavoro e la SmartFolder. Ciascuna SmartFolder sarà creata sotto una cartella radice denominata "SmartFolder", che viene automaticamente impostata durante l'installazione di Fiery JobFlow.

### **Fiery Preflight**

Utilizzare il modulo Fiery Preflight per controllare un lavoro prima della stampa, per limitare gli errori. La funzione Fiery Preflight consente di eseguire un controllo dei più comuni errori per accertarsi che il lavoro venga stampato correttamente e con la qualità prevista sulla stampante selezionata.

Fiery Preflight genera un rapporto che contiene gli errori e le informazioni sul lavoro, comprese le impostazioni di sicurezza, il formato pagina e gli spazi colore.

Le impostazioni di Fiery Preflight possono essere salvate come impostazione predefinita. Configurare le impostazioni di Fiery Preflight in Command WorkStation per specificare le categorie di errori da controllare e il modo in cui vengono riportati gli errori. Tutte le preimpostazioni configurate sul Fiery Server a cui si è connessi vengono visualizzate in Fiery JobFlow.

Per Fiery Preflight sono supportati i seguenti formati file: PostScript, PDF, EPS, PPML, Creo VPS e PDF/VT.

Fiery Preflight non supporta i formati file TIFF e PCL.

Fiery Preflight può controllare le seguenti categorie di errori:

- **•** Font font mancanti e la sostituzione con il font Courier.
- **•** Tinte piatte tinte piatte mancanti. È possibile aggiungere tinte piatte in Command WorkStation Tinte piatte.
- **•** Risoluzione immagine risoluzione delle immagini al di sotto di un valore specificato.
- **•** Risorse VDP risorse VDP mancanti. È possibile specificare il numero di record da controllare, per non incorrere in un'elaborazione troppo lunga.
- **•** Linee sottili linee sottili di spessore inferiore a un valore specificato.
- **•** Sovrastampa sovrastampa.
- **•** PostScript errori di PostScript.

**Nota:** Se un lavoro genera un errore a causa di un errore di Fiery Preflight, è possibile scegliere di ignorare l'errore se il lavoro è urgente oppure l'errore non è abbastanza grave da interrompere la produzione. Il lavoro sarà visualizzato nel pannello Errore lavori della scheda Lavori nella finestra Fiery JobFlow. Fare clic su Ignora per ignorare l'errore e completare il lavoro. L'opzione Ignora non è visualizzata se è stata definita la regola Sposta o Copia per il modulo. L'opzione Ignora è disponibile anche per i moduli Correggi e Preflight con la stessa limitazione.

#### <span id="page-15-0"></span>**Impostazioni Preflight**

Analizzare un lavoro in ingresso applicando i profili PDF Enfocus PitStop. Il preflight esamina un file PDF per verificare se è conforme agli standard definiti nel profilo PDF di PitStop utilizzato.

È possibile visualizzare la descrizione di ciascun profilo di preflight selezionandone il nome dal menu Profili.

Se il servizio Monotype Baseline è stato configurato, l'opzione "Abilita automaticamente il servizio Monotype Baseline per i font mancanti" è disponibile nel modulo Preflight. Se si abilita l'opzione, Fiery JobFlow scarica automaticamente i font mancanti dal servizio Monotype.

Le variabili in PitStop Pro possono essere basate su costanti o regole. Una variabile costante può essere una stringa di testo, un numero, una misurazione o un valore sì/no o on/off. Una variabile basata su una regola consente di usare una variabile costante per individuare la modifica di un valore in un'altra verifica preflight. Ad esempio, se la definizione della variabile è di tipo destinazione e sono disponibili diversi valori possibili, come offset o digitale, la risoluzione delle immagini cambierà in base al valore.

**Nota:** Se un lavoro non riesce al modulo Preflight, è possibile scegliere di ignorare l'errore. Il lavoro sarà visualizzato nel pannello Errore lavori della scheda Lavori nella finestra Fiery JobFlow. Fare clic su Ignora per ignorare l'errore e completare il lavoro. L'opzione Ignora non è visualizzata se è stata definita la regola Sposta o Copia per il modulo.

#### **Applicazione delle impostazioni di preflight intelligente**

È possibile usare anche un profilo di preflight intelligente.

Per usare un profilo di preflight intelligente, è necessario creare un set di variabili da usare con i profili di preflight.

Un set di variabili è un gruppo di variabili salvate in un formato file modificabile che può essere inviato a Fiery JobFlow. È possibile definire tanti set di variabili quanti ne servono; ciascun set può contenere un qualsiasi numero di variabili, ma è possibile attivare solo un set di variabili alla volta.

- **1** Nella scheda Flussi di lavoro, selezionare il flusso di lavoro e fare clic sull'icona Modifica.
- **2** Fare clic sul segno più sotto il nome del modulo in cui si desidera aggiungere un nuovo modulo.
- **3** Selezionare Preflight nell'area Aggiungi modulo.
- **4** Selezionare un profilo di preflight intelligente dal menu a discesa Profili.

Tutti i profili di preflight intelligenti sono riportati sotto l'intestazione Profili PDF intelligenti personalizzati. Fiery JobFlow fornisce un profilo di esempio, Smart Preflight - PitStop Pro v1.1.

**5** Per cambiare le variabili nel set di variabili visualizzato, fare clic su Cambia variabili.

Un set di variabili può essere una scelta booleana, un semplice numero o valori di testi oppure un elenco di variabili. Cambiare le variabili selezionandole dal menu a discesa (se disponibile) oppure immettere il contenuto nel campo di testo. Per vedere una descrizione della variabile, passare il cursore sul campo di testo.

- **6** Cambiare le variabili desiderate e fare clic su Salva.
- **7** Fare clic su Aggiungi.

#### **Impostazioni Impose**

Aggiungere un modello di imposizione predefinito o personalizzato da Fiery Impose.

<span id="page-16-0"></span>La versione più recente di Command WorkStation disponibile da<http://w3.efi.com/Fiery/Products/CWS5>deve essere installata sullo stesso computer del server Fiery JobFlow e la licenza di Fiery Impose deve essere attivata per accedere ai modelli personalizzati.

**Nota:** Fiery Impose viene installato con il software Command WorkStation.

I modelli predefiniti possono essere usati senza una licenza di Fiery Impose. I modelli predefiniti sono riportati nell'elenco che segue:

Normale

**•** 1 pagina-senza margini

Booklet

- **•** 2 pagine-legatura senza cuciture
- **•** 2 pagine-legatura a sella
- **•** 4 pagine-testa contro testa

Stampa multipla

- **•** 3 pagine-piegatura a pannello
- **•** 4 pagine-piegatura a battente
- **•** 4 pagine-piegatura a soffietto

#### **Impostazioni Correggi**

Applicare le azioni di Enfocus PitStop a un lavoro in ingresso. Le azioni aggiunte al flusso di lavoro consentono di applicare automaticamente al file modifiche quali l'aggiunta dei numeri di pagina, la conversione dei colori o la regolazione della risoluzione delle immagini.

Se il servizio Monotype Baseline è stato configurato, l'opzione Abilita automaticamente il servizio Monotype Baseline per i font mancanti è disponibile nel modulo Correggi. Se si abilita l'opzione, Fiery JobFlow scarica automaticamente i font mancanti dal servizio Monotype.

Le variabili in PitStop Pro possono essere basate su costanti o regole. Una variabile costante può essere una stringa di testo, un numero, una misurazione o un valore sì/no o on/off. Una variabile basata su una regola consente di usare una variabile costante per individuare la modifica di un valore in un'altra verifica preflight. Ad esempio, se la definizione della variabile è di tipo destinazione e sono disponibili diversi valori possibili, come offset o digitale, la risoluzione delle immagini cambierà in base al valore.

**Nota:** Se un lavoro non riesce al modulo Correggi, è possibile scegliere di ignorare l'errore. Il lavoro sarà visualizzato nel pannello Errore lavori della scheda Lavori nella finestra Fiery JobFlow. Fare clic su Ignora per ignorare l'errore e completare il lavoro. L'opzione Ignora non è visualizzata se è stata definita la regola Sposta o Copia per il modulo.

#### **Applicazione delle impostazioni di Elenco azioni intelligenti**

È possibile usare anche un elenco azioni intelligenti.

Per usare un elenco azioni intelligenti, è necessario creare un set di variabili da usare con l'elenco azioni.

<span id="page-17-0"></span>Un set di variabili è un gruppo di variabili salvate in un formato file modificabile che può essere inviato a Fiery JobFlow. È possibile definire tanti set di variabili quanti ne servono; ciascun set può contenere un qualsiasi numero di variabili, ma è possibile attivare solo un set di variabili alla volta.

- **1** Nella scheda Flussi di lavoro, selezionare il flusso di lavoro e fare clic sull'icona Modifica.
- **2** Fare clic sul segno più sotto il nome del modulo in cui si desidera aggiungere il nuovo modulo.
- **3** Selezionare Correggi nell'area Aggiungi modulo.
- **4** Selezionare un elenco azioni intelligenti dal menu a discesa Azioni.

Tutti gli elenchi azioni intelligenti sono riportati sotto l'intestazione, Elenchi azioni intelligenti personalizzati. Fiery JobFlow fornisce un elenco azioni di esempio.

**5** Per cambiare le variabili nel set di variabili visualizzato, fare clic su Cambia variabili.

Un set di variabili può essere una scelta booleana, un semplice numero o valori di testi oppure un elenco di variabili. Cambiare le variabili selezionandole dal menu a discesa (se disponibile) oppure immettere il contenuto nel campo di testo. Per vedere una descrizione della variabile, passare il cursore sul campo di testo. Le variabili che non possono essere cambiate sono costanti.

- **6** Cambiare le variabili desiderate e fare clic su Salva.
- **7** Fare clic su Aggiungi.

#### **Impostazioni Approva**

Specificare i revisori per il flusso di lavoro. Gli utenti di Fiery JobFlow possono essere revisori interni, che possono approvare il lavoro in Fiery JobFlow o, se hanno selezionato l'opzione Approva da qualsiasi postazione, visualizzare il lavoro in Dropbox.

I revisori esterni non hanno accesso diretto a Fiery JobFlow, ma vengono contattati per e-mail. Quando accettano un invito ad approvare o rifiutare i lavori e quindi ricevono un lavoro da approvare, possono visualizzare il contenuto del lavoro ed eventuali rapporti Preflight o Correggi.

- **1** Selezionare Revisori interni o Revisori esterni.
- **2** Se si seleziona Revisori interni, è possibile scegliere di far revisionare i lavori dai revisori da qualsiasi postazione.
- **3** Nel campo Seleziona revisori, aggiungere i revisori selezionandoli dall'elenco.

È possibile aggiungere fino a due revisori ai revisori interni o ai revisori esterni. Per farlo, fornire un nome utente, un ruolo e un indirizzo e-mail. Ai revisori verranno inviate le e-mail di invito.

## Informazioni sui lavori

Tutti gli utenti possono inoltrare i lavori e monitorare l'avanzamento dei lavori nell'interfaccia di Fiery JobFlow.

I lavori possono essere inoltrati in diversi formati e il modulo Converti li converte in Adobe PDF. Una volta inoltrato, il lavoro viene subito elaborato attraverso il flusso di lavoro scelto.

#### <span id="page-18-0"></span>**Inoltro dei lavori**

È possibile inviare lavori tramite l'ubicazione predefinita delle SmartFolder, tramite SMB, FTP o sFTP, Dropbox, oppure tramite un'operazione di trascinamento.

Le SmartFolder vengono create automaticamente durante l'installazione di Fiery JobFlow come cartella radice sull'unità del computer con il maggior spazio disponibile. Quando si crea un flusso di lavoro in Fiery JobFlow, viene creata una cartella corrispondente con il nome del flusso di lavoro all'interno della cartella SmartFolder. Le SmartFolder sono condivise in rete e sono accessibili tramite SMB da qualsiasi computer Windows o Mac in rete. Rivolgersi all'amministratore per sapere l'indirizzo IP o il nome di dominio. È possibile copiare e incollare oppure utilizzare un'operazione di trascinamento per inoltrare i lavori in una SmartFolder specifica.

I lavori possono essere inoltrati da altre ubicazioni:

- **•** Dropbox
- **•** SMB
- **•** FTP
- **•** sFTP
- **•** Operazione di trascinamento dal computer desktop sul browser in cui Fiery JobFlow è aperto.

Le ubicazioni sono configurate dall'amministratore sulla finestra Impostazioni account, ed è possibile aggiungere diverse istanze di ciascun tipo di ubicazione. È possibile scegliere di archiviare i lavori sia completi sia errati in una qualsiasi ubicazione.

I lavori possono essere inviati come file singolo, cartella o archivio (un file .zip). Se vengono inviati diversi file all'interno di una cartella o di un archivio, Fiery JobFlow li abbina in un unico lavoro. I lavori saranno uniti secondo l'ordine alfabetico dei nomi del lavoro/del file. È possibile inviare una cartella a tutte le origini di input ad eccezione di Dropbox. Tutte le origini di input accettano un archivio o un file singolo.

#### **Monitoraggio dei lavori**

Nella scheda Lavori, selezionare Riepilogo o Tutti i lavori per visualizzare i lavori.

Riepilogo: visualizza lo stato in tempo reale dei lavori in corso, dei lavori con errori o di quelli completati. È possibile eliminare i lavori con errori o che sono stati completati facendo clic sull'icona Elimina. Se si desidera eliminare un lavoro in corso, nella coda o in attesa di approvazione, annullare il lavoro e poi eliminarlo.

**Nota:** La scheda Riepilogo contiene i collegamenti per visualizzare i lavori e i rapporti (nel caso di lavori per cui è stato usato il modulo Fiery Preflight, Preflight o Correggi nel flusso di lavoro). Vedere Visualizzazione dei lavori alla pagina 19 e [Generazione dei rapporti sui lavori](#page-19-0) alla pagina 20.

Tutti i lavori: fornisce maggiori dettagli sui lavori nelle categorie di Lavori con errori, Lavori in corso, Lavori in coda, Lavori completati e Lavori in attesa di approvazione. Vengono visualizzati l'origine di input e la data di inoltro o completamento. Per qualsiasi lavoro per cui è stato usato il modulo Fiery Preflight, Preflight o Correggi, viene fornito un collegamento Visualizza rapporto.

#### **Visualizzazione dei lavori**

È possibile visualizzare il contenuto dei lavori inoltrati a Fiery JobFlow come anteprime ridotte o come lavoro intero.

**1** Selezionare la scheda Lavori.

- <span id="page-19-0"></span>**2** Selezionare la scheda Riepilogo.
- **3** Fare clic su Visualizza lavoro per il lavoro che si desidera visualizzare.
- **4** Fare clic su una pagina nell'anteprima ridotta per aprire il lavoro intero.

#### **Generazione dei rapporti sui lavori**

È possibile visualizzare i rapporti sui lavori con errori o sui lavori elaborati correttamente.

Se un lavoro non viene elaborato a causa di un errore, verrà visualizzato nell'elenco Lavori con errori nella scheda Lavori. Se il lavoro dà errore quando passa nel modulo Fiery Preflight, Preflight o Correggi, è possibile visualizzare il rapporto generato da Fiery Server o da Enfocus PitStop Pro rispettivamente. Per visualizzare il flusso di lavoro che è stato usato per un lavoro, fare clic sul nome del lavoro nella scheda Lavori.

- **1** Selezionare la scheda Lavori.
- **2** Selezionare la scheda Riepilogo.
- **3** Selezionare il lavoro che ha dato errore dall'elenco Lavori con errore o il lavoro elaborato correttamente dall'elenco Lavori completati.
- **4** Fare clic su Visualizza rapporto.

È inoltre possibile visualizzare il rapporto dalla scheda Tutti i lavori.